# User Registration - Employer

### **QuickStart Guide**

When registering for CompHub, selecting the proper role is crucial to the access you will have in the system. This guide will show you how to register for CompHub and choose your role upfront.

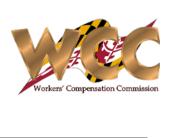

2 Enter your email address (will be used as your login) as well as your initial password. Click Next and continue to enter the required information for your account.

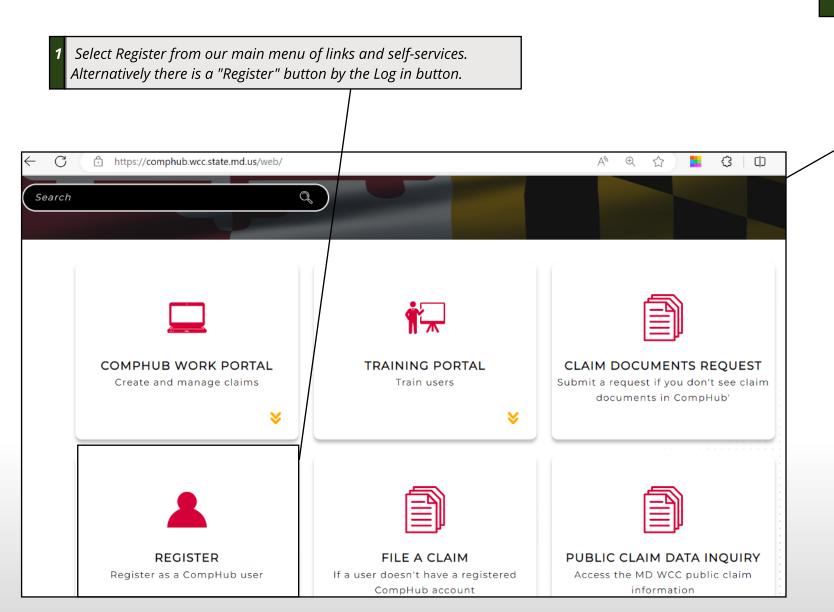

| Login Information     |                                          |                                   |  |  |  |
|-----------------------|------------------------------------------|-----------------------------------|--|--|--|
| You will provide this | information to login into CompHul        | b Work Portal.                    |  |  |  |
| Email                 | Superinsurance@aol.invalid               | *Required                         |  |  |  |
| Create Password       |                                          | *Required                         |  |  |  |
| Confirm Password      |                                          | *Required                         |  |  |  |
|                       |                                          |                                   |  |  |  |
|                       |                                          |                                   |  |  |  |
|                       |                                          |                                   |  |  |  |
| Personal Infor        | mation                                   |                                   |  |  |  |
|                       | match with the identity verification doc | ument that you will be providing. |  |  |  |
|                       |                                          |                                   |  |  |  |
| First Name            | Caleb                                    | *Required                         |  |  |  |
| Middle Name           |                                          |                                   |  |  |  |
| Last Name             | Johns                                    | *Required                         |  |  |  |
| Gender                | Unspecified                              | *Required                         |  |  |  |
| SSN                   | 99999999                                 |                                   |  |  |  |
| Date of Birth         | 09/10/2023                               | *Required                         |  |  |  |
|                       |                                          |                                   |  |  |  |

# User Registration - Employer

#### **QuickStart Guide**

If you are requesting the Employer role you will need to provide the code sent to you via mail. If you did not receive a code, you will be prompted to enter the Employer information, which will be verified by the Commission. Registration of the Employer must be done by the Employer Subscriber. Employer Delegates can be assigned to the organization with a new or existing CompHub account via the Employer Subscriber using the Assign Organization Representatives process.

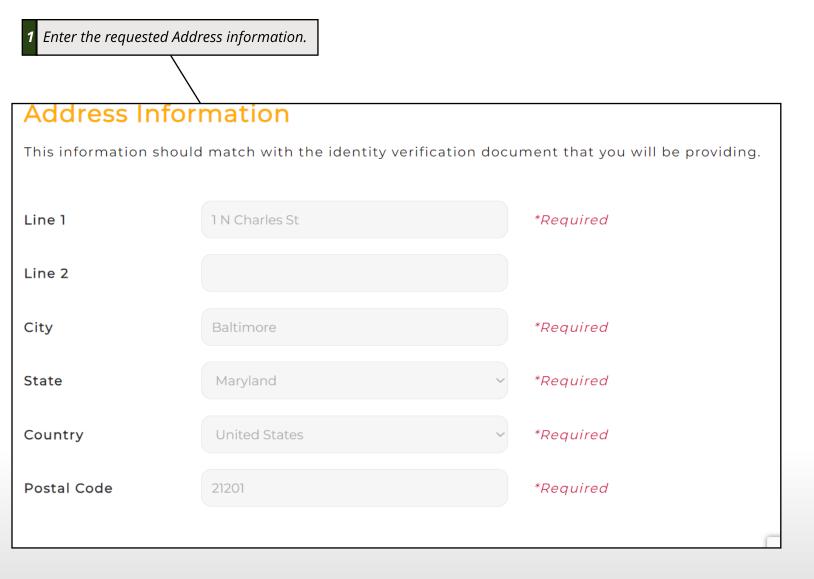

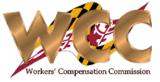

Enter the Role you're requesting access to in the system and select if you received a code in the email. If you received a code enter the code, if you didn't receive a code enter the Business Address (Screenshot Below).

| Role Information                                                       |           |           |  |  |
|------------------------------------------------------------------------|-----------|-----------|--|--|
| Provide the role you are requesting to access the CompHub Work Portal. |           |           |  |  |
|                                                                        |           |           |  |  |
| Role                                                                   | Employer  | *Required |  |  |
| Do you have code sent<br>by us via mail?                               | Yes O No  | *Required |  |  |
| Code sent to employer                                                  | 555555    | *Required |  |  |
|                                                                        |           |           |  |  |
|                                                                        | Back Next |           |  |  |

| Role Information                         |                                              |           |  |  |
|------------------------------------------|----------------------------------------------|-----------|--|--|
| Provide the role you are                 | e requesting to access the CompHub Work Port | al.       |  |  |
|                                          |                                              |           |  |  |
| Role                                     | Employer                                     | *Required |  |  |
| Do you have code sent<br>by us via mail? | O Yes  No                                    | *Required |  |  |
| Employer Name                            | CompHub Industries                           | *Required |  |  |
| Line 1                                   | 10 E Baltimore St                            | *Required |  |  |
| Line 2                                   |                                              |           |  |  |
| City                                     | Baltimore                                    | *Required |  |  |
| State                                    | Maryland                                     | *Required |  |  |
| Postal Code                              | 21202                                        | *Required |  |  |

**Registering without a Code** 

### User Registration - Employer

#### **QuickStart Guide**

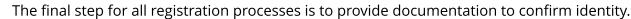

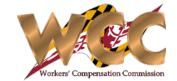

1 The final step is to upload a proof of identity document. You have the choice of a Driver's License, State ID, or Passport. The address on the document should match up with the user's address.

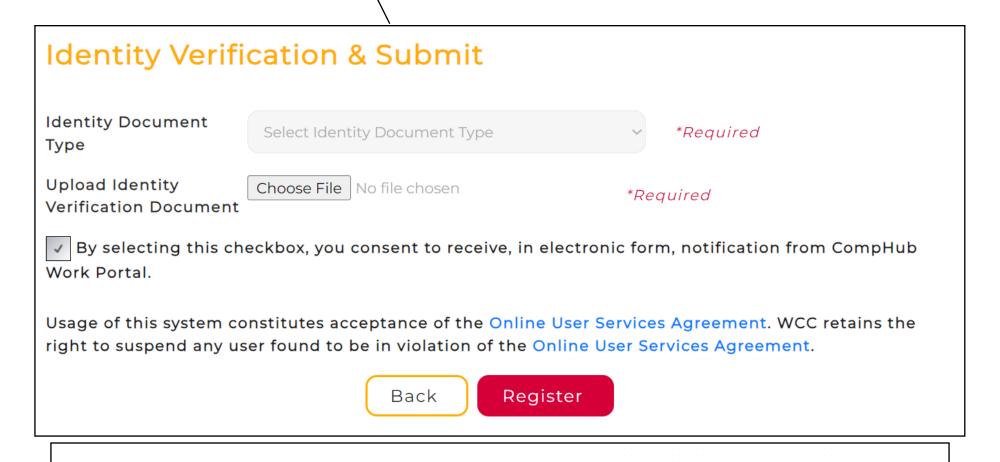

SUCCESS!

Your Information Is Registered With The CompHub Work Portal. We Are Reviewing Your Employer Information. Click On The Login Button At The Top Of The Page To Log In To The CompHub Work Portal.